### **TUTORIAL 1**

## **Attivazione account personale alunni Google Workspace da PC**

#### - **Con un account Google privato già inserito in Google Chrome**

Per chi avesse già un account "Google" privato collegato a "Google Chrome", aprire "Google Chrome" → individuare il pallino piccolo vicino alla barra degli indirizzi che indica l'account privato con cui siete collegati a Chrome.

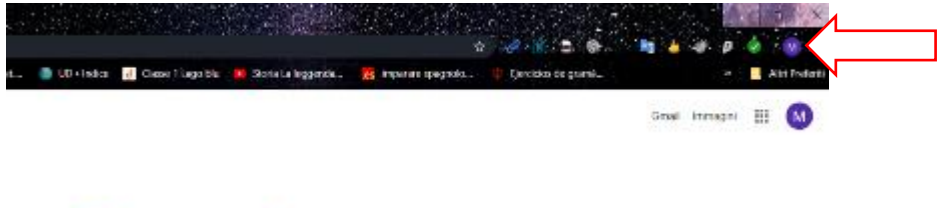

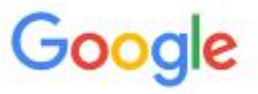

Cliccando sul pallino si apre una finestra  $\rightarrow$  clic su "+ Aggiungi" per aggiungere l'account studente di Google Workspace.

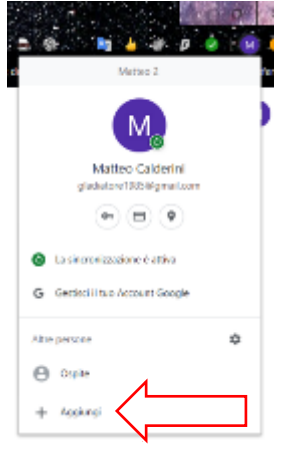

Si apre un'altra finestra in cui immettere un nome e, volendo, un'immagine (facoltativa).

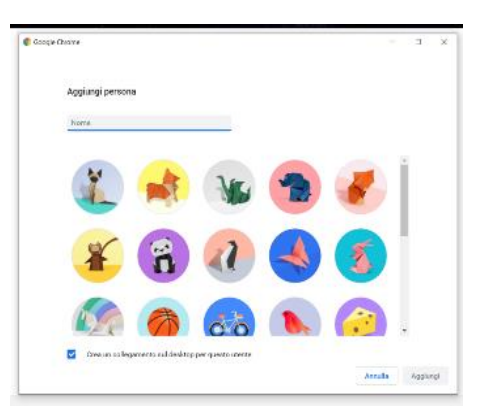

Scelto il nome, cliccare sul pulsante blu "Aggiungi" → si apre la scheda "Personalizza il tuo Chrome"  $\rightarrow$  clic sulla scritta blu "Sei già un

utente di Chrome? Accedi".

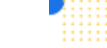

Configura il browser con pochi e semplici passaggi

# Personalizza il tuo Chrome

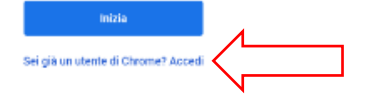

Inserite l'e-mail del nuovo account studente (nome.cognome@icfoligno5.edu.it) → clic su "Avanti"  $\rightarrow$  inserire la password (codice fiscale dell'alunno/a).

Una volta entrati, si apre la pagina di benvenuto  $\rightarrow$  scendere in basso e cliccare su "Accetta": cambiare la password  $\rightarrow$  clic sul pulsante "Collega dati" ed infine, alla richiesta di attivare la sincronizzazione, confermare su "Sì, accetto": finito questo passaggio l'account è attivato e subito operativo.

#### - **Senza nessun account privato collegato a Google Chrome**

Per chi NON avesse già un account "Google" privato collegato a "Google Chrome", aprire "Google Chrome"  $\rightarrow$  individuare il pallino piccolo vicino alla barra degli indirizzi.

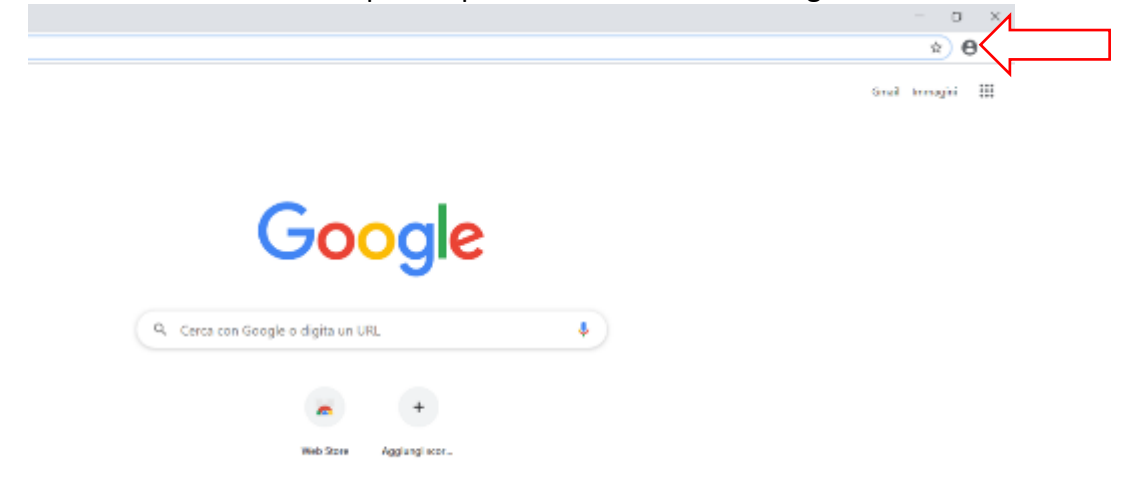

Cliccando sul pallino si apre una finestra  $\rightarrow$  clic su "Attiva la sincronizzazione" per inserire l'account studente di Google Workspace.

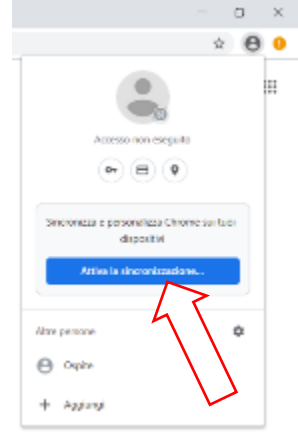

Inserite l'e-mail del nuovo account studente (nome.cognome@icfoligno5.edu.it) → clic su "Avanti" → inserire la password (codice fiscale dell'alunno/a). Una volta entrati, si apre la pagina di benvenuto  $\rightarrow$  scendere in basso e

cliccare su "Accetta": cambiare la password  $\rightarrow$  clic sul pulsante "Collega dati" ed infine, alla richiesta di attivare la sincronizzazione, confermare su "Sì, accetto": finito questo passaggio l'account è attivato e subito operativo.